Galileo Computing: Einstieg in VB.NET - 11 Grafik

http://openbook.galileocomputing.de/vb net/msvb110000.htm

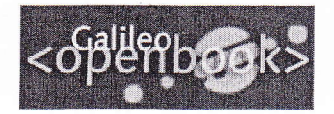

Inhalt

- 1 Die Grundlagen
- 2 Aufbauwissen VB NET
- 3 Fehler
- 4 Zugriff auf andere
- Programme: Excel
- 5 Dateizugriff
- 6 Strings und
- Datumsangaben
- 7 Eigene Objekte
- 8 Eine Rechnung in Word
- 9 Datenbankzugriff
- 10 XML-Dokumente

11 Grafik

Zum Schluss

Index

Download (ca. 5.8 MB)

Buch bestellen (19.90 Euro)

Galileo Computing / <openbook> / Einstieg in VB.NET

Einstieg in VB.NET von René Martin - Für Programmiereinsteiger -

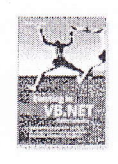

<< zurück

\* Kapitel 11 Grafik

# **Kapitel 11 Grafik**

Es passt zwar nicht ganz in das Grundthema des Datenaustauschs, das unser Buch als roter Faden durchzieht, allerdings bildet es einen netten Abschluss und zeigt eine der vielen weiteren Möglichkeiten, was man mit VB.NET noch alles machen kann: Grafikprogrammierung mit GDI+.

An einem einfachen Beispiel wird eine Gerade gezeichnet, die durch zwei beliebige Punkte geht.

Im Paint-Ereignis eines Formulars kann festgelegt werden, dass eine Linie gezeichnet werden soll:

 $\begin{minipage}{.4\linewidth} \texttt{protected Overrides Sub OnPair (ByVal e As } \texttt{\_System, Windows. Forms. PaintEventArgs)} \end{minipage}$ Dim g As Graphics Dim p As Pen<br>p = New Pen(System.Drawing.Color.Black)  $= e.Graphics$ g. DrawLine(p, 0, 0, 500, 500)

Belm Starten des Formulars wird die Linie durch die beiden Punkte (0;0) und (500;500) gezeichnet. Gerechnet wird in Pixeln; die Größen entsprechen den Größen, die für die Userform in den Eigenschaften angegeben werden. Der Ursprung (0;0) befindet sich links oben, gemessen wird nach rechts und nach unten mit positiven Zahlen.

Der Benutzer trägt nun in eine Startmaske zwei Wertepaare ein:

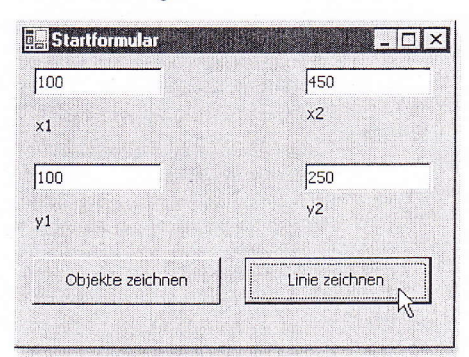

### Abbildung 11.1 Das Startformular

Über den Zeichnen-Button wird ein zweites Formular aufgerufen:

Public Shared objFormIch As frmStart<br>Private Sub butZeichnen\_Click(ByVal sender As \_ Different was first that<br>objForm = New frmDiagramm()<br>objForm.Text = "Liniendiagramm"<br>objFormIch = Me  $objForm.Show()$ End Sub

Das Objekt »objFormIch« wird im zweiten Teil benötigt, wenn das zweite Formular sich die Werte des ersten Formulars holt.

Mit ein wenig Grundkenntnissen der Schulmathematik (y = m\*x + b) kann aus den beiden Punkten die Gerade berechnet werden. Damit die x- und y-Achsen nicht auf den Kanten des Formulars liegen, wurden sie um je 20 verschoben. Und so ergibt sich:

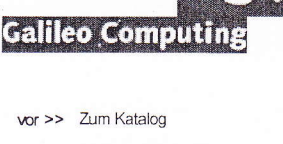

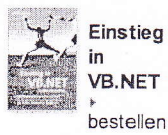

Ihre Meinung?

Wie hat Ihnen das <openbook> gefallen? ▶ Ihre Meinung

.NET-Bibliothek

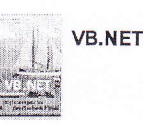

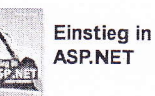

Einstieg in C#

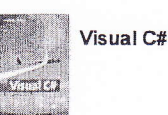

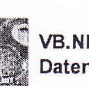

VB.NET und Datenbanken

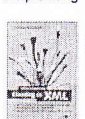

Empfehlung

Einstieg in XML

Shopping

Versandkostenfrei bestellen in Deutschland und Österreich  $|nf$ o

#### My Galileo

Der Service für registrierte Leser:

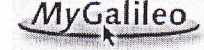

 $\rightarrow$  Info

 $1$  von  $4$ 

```
Protected Overrides Sub OnPaint (ByVal e As
System. Windows. Forms. PaintEventArgs)
       Dim x1 As Integer =<br>
CInt(frmStart.objFormIch.txtX1.Text) + 20<br>
Dim y1 As Integer = 500 -
       Cint (frmStart, objFormIch.txtY1, Text) - 20<br>Dim x2 As Integer = _
       CInt (frmStart.objFormIch.txtX2.Text)<br>Dim y2 As Integer = 500 -<br>CInt (frmStart.objFormIch.txtY2.Text)
       y = m*x +b<br>
m = (y1-y2)/(x1-x2)<br>
b = y1-m*x1Dim m As Double = (y1 - y2) / (x1 - x2)<br>
Dim b As Double = y1 - m * x1<br>
x1 = -20<br>
y2 = m * x1 + b<br>
y2 = m * x2 + b
                                                                                           +20-20Dim g As Graphics
Dim p As Pen
      p = New Pen(System.Drawing.Color.Black<br>g = e.Graphics
      with g
             .DrawLine (p, 0, 480, 500, 480)<br>.DrawLine (p, 20, 500, 20, 0)<br>.DrawLine (p, 120, 485, 120, 475)<br>.DrawLine (p, 220, 485, 220, 475)
             .DrawLine (p, 320, 485, 320, 475)<br>DrawLine (p, 420, 485, 420, 475).
             .DrawLine(p, 15, 80, 25, 80)<br>.DrawLine(p, 15, 180, 25, 180)<br>.DrawLine(p, 15, 280, 25, 280)<br>.DrawLine(p, 15, 380, 25, 380)
            .DrawLine (New Pen (System.Drawing.Color.Red),
           xI, y7, x2, y2)
     End With
```
End Sub

Die Linie selbst wird lediglich durch den Befehl

.Drawline (New Pen(System.Drawing.CoIor.Red), x1, y1. x2, v2)

erzeugt; die übrigen Linien bilden die beiden Achsen oder die Striche, die im Abstand von 100 gesetzt wurden.

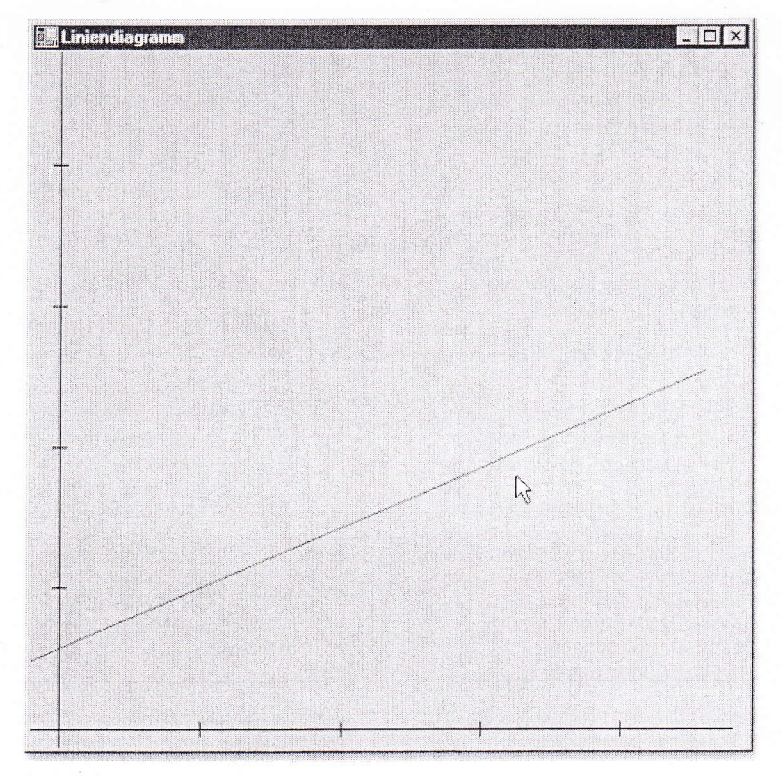

Abbildung 11,2 Die erzeugte Gerade

Man muss nicht nur das Paint-Ereignis eines anderen Formulars bemühen, man kann auch auf »sich selbst« zeichnen. Ein einfacher Kreis wird folgendermaßen erzeugt:

Dim g As Graphics Dim p As Pen

 $\left($ 

Dim r As Rectangle

- g = Me. Createcraphics ( )
- p = New Pen(System.Drawing.Color.Red, 5)<br>r = New Rectangle(10, 10, 200, 200)
- g. DrawEllipse (p, r)

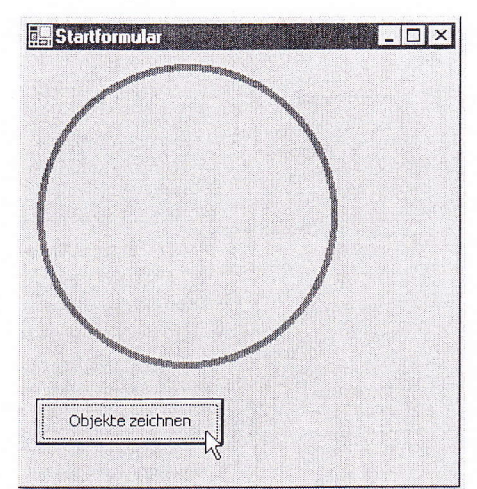

Abbildung 11,3 Der gezeichnete Kreis

Das Graphics-ObjeK stellt folgende Methoden zur Verfügung:

Tabelle 11.1 Einige Methoden zum Zeichnen

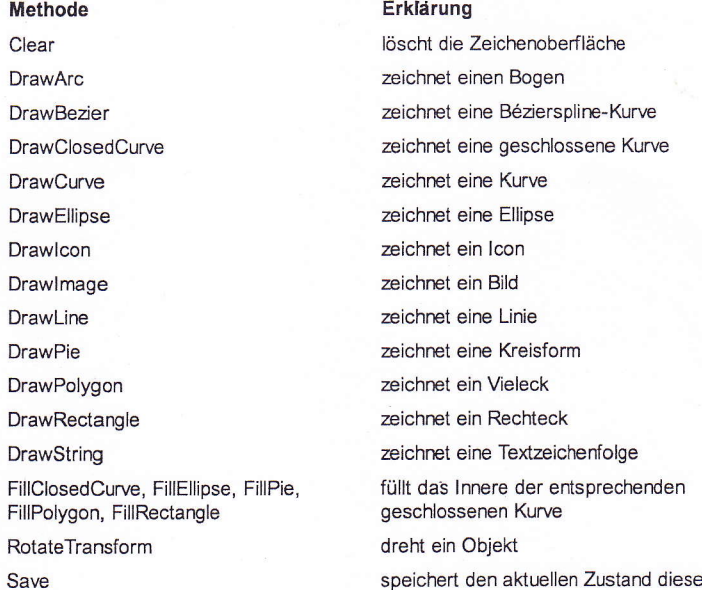

uellen Zustand dieses Graphics-Objekts

Die meisten Methoden verlangen vier Koordinaten (x, y, Width und Height), die über das Objekt »Rectangle« eingegeben werden, wie beispielsweise »DrawEllipse«, >DrawRectangle< oder >Drawlire<. Diese Parameter können aus dem Objekt als Eigenschaft wieder ausgelesen werden.

Viele der Methoden verlangen einen Pen. Dieses Objekt legt eine Reihe von Eigenschaften fest, wie beispielsweise »Color«, »Width« (die Breite der Linie), >DashStyle<< (eine gestrichelte Linie), >Start0ap< und >EndCap< (derAnfang und das Ende einer offenen Linie). Die Farben liegen - wie könnte es anders sein - in einer Klasse. »System.Drawing.Color« stellt beispielsweise Red, Blue, Yellow, Green, Violet, Orange, White, Black, aber auch Navy, Tomato, Lavender, Gold und 128 weitere Farben zur Verfügung. Wem das nicht genügt, der kann alle 16 Millionen Farben mit der Methode »FromArgb« erzeugen. »Rgb« bezeichnet dabei den Rot-, Grün- und Blau-Anteil.

Zwei Objekte sind in diesem Zusammenhang noch erwähnenswert: Mit »lmage« wird ein Bild festgelegt, das normalerweise als Datei gespeichert wrliegt. Das Objekt >Brush< kann rerschiedene Muster arzeigen und damit auch Bilder:

Dim q As craphics Dim r As Rectangle Dlm b As Brush Dim bi As Image

r = New Rectangle (0, 0,<br>bi = New System.Drawing<br>b = New TextureBrush (bi)<br>g.FillRectangle (b, r) 600, 600)<br>Bitmap("D:\Data\PIC00025.gif")

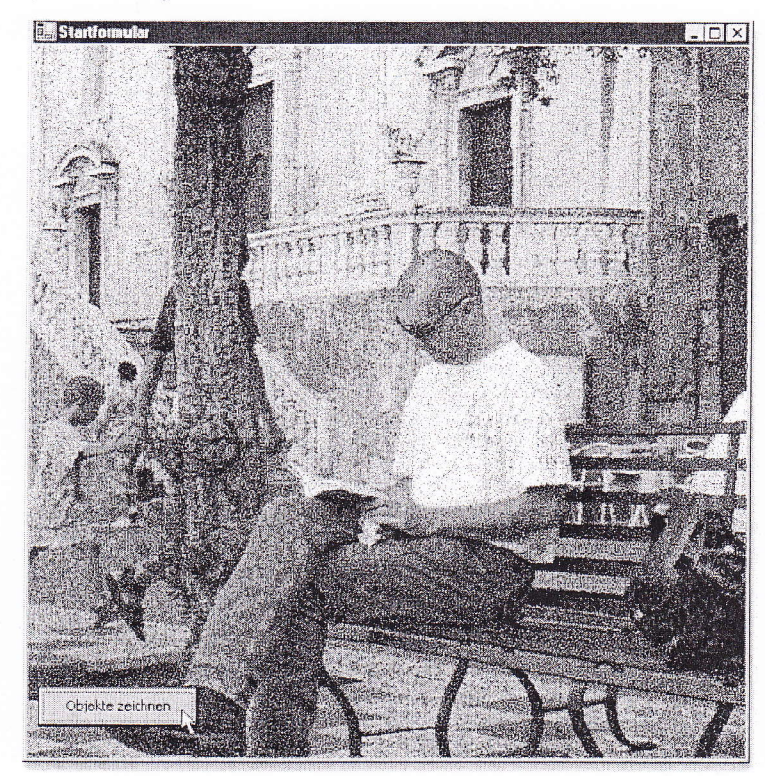

Abbildung 11.4 Auch ohne Steuerelemente können Bilder angezeigt werden.

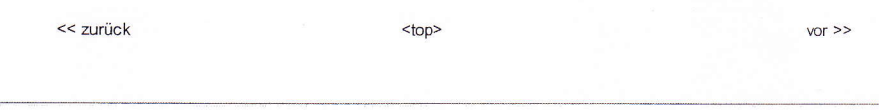

## Copyright @ Galileo Press GmbH 2002 - 2003

Für lhren privaten Gebrauch dürfen Sie die Online-Version natürlich ausdrucken. Ansonsten unterliegt das <openbook> denselben Bestimmungen, wie die gebundere Ausgabe: Das Werk einschließlich aller seiner Teile ist urheberrechtlich geschützt. Alle Rechte rorbehalten einschließlich der Vervielfältigung, Übersetzung, Mikroverfilmung sowie Einspeicherung und Verarbeitung in elektronischen Systemen.

### [Galileo Computing]

Galileo Press GmbH, Gartenstraße 24, 53229 Bonn, Tel.: 0228.42150.0, Fax 0228.42150.77, info@galileo-press.de

 $($ 

 $\left\langle \right\rangle$